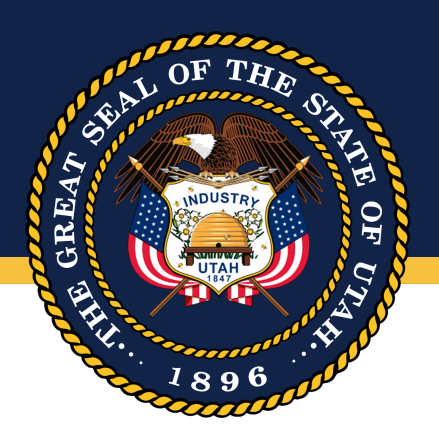

## **Performance Measures Performance Prep Guide**

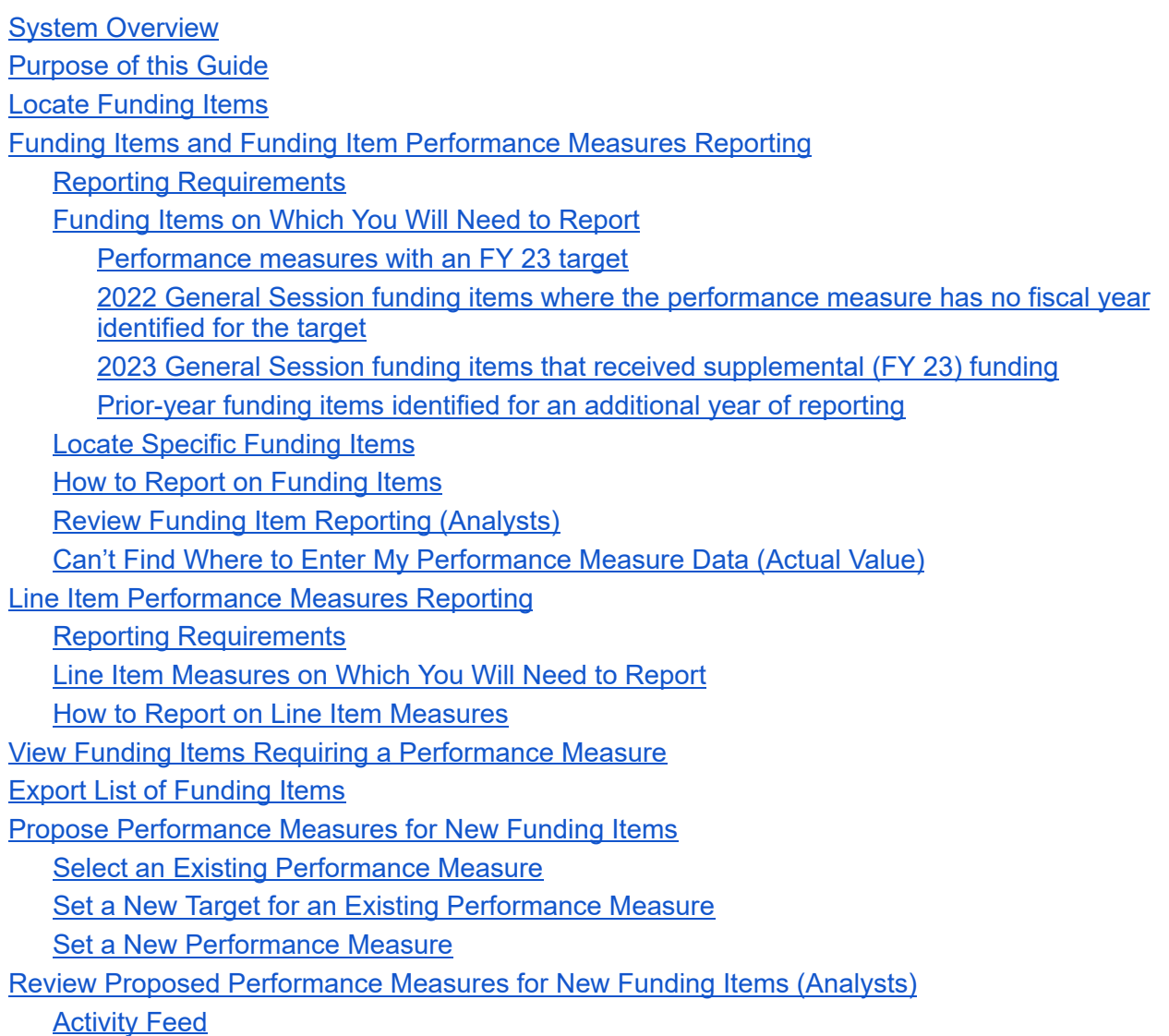

# <span id="page-1-0"></span>System Overview

The Governor's Office of Planning and Budget (GOPB) maintains Performance Prep—a statutorily-required system to track agency performance measures. This system is part of [Budget](https://budgetprep.utah.gov/) Builder (an application including Budget Prep and Comp Prep) which GOPB utilizes to gather information necessary to prepare the governor's budget recommendations. In Performance Prep, agencies can propose performance measures and report on performance measures and funding items. GOPB and the Office of the Legislative Fiscal Analyst (LFA) also use the system to review proposed performance measures and view reported data for performance measures and funding items. Statutory requirements related to these activities are outlined in Utah Code [63J-1-903](https://le.utah.gov/xcode/Title63J/Chapter1/63J-1-S903.html?v=C63J-1-S903_2021050520210505l), and additional context is included in the [State](https://gopb.utah.gov/wp-content/uploads/2023/04/2023_04_27-Performance-Measures-Playbook-1.pdf) of Utah Performance [Measurement](https://gopb.utah.gov/wp-content/uploads/2023/04/2023_04_27-Performance-Measures-Playbook-1.pdf) Playbook.

## <span id="page-1-1"></span>Purpose of this Guide

The purpose of this document is to help agencies manage legislatively-required funding items, funding item performance measures, and line item performance measures in the Performance Prep system. This guide shows how to navigate the system, view agency funding items including funding items that require the agency to set a performance measure and target, how to set a performance measure for the applicable funding item, and how to report on funding items and funding item and line item performance measures. This guide also includes instructions for GOPB and LFA analysts to review measures and targets proposed by agencies and for LFA analysts to add comments and recommendations as needed.

# <span id="page-2-0"></span>Locate Funding Items

The easiest way to navigate to funding items is with the dropdown navigation: Performance Prep → **Funding Item Measures**

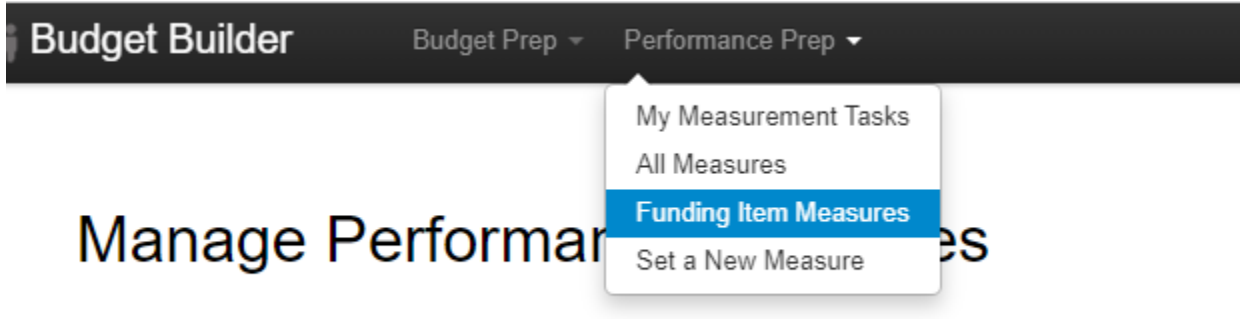

Alternatively, navigate to funding items in Budget Builder from the Manage Performance Measures page. On the page, select the **2023GS Funding Items** button to go to the Funding Item Performance page.

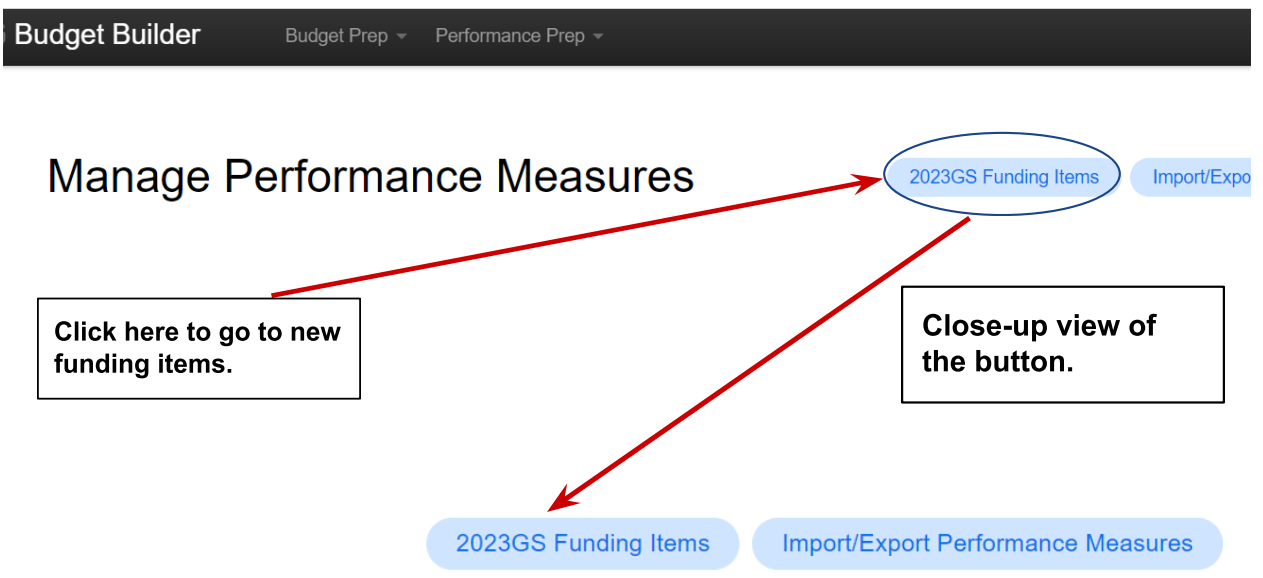

# <span id="page-3-0"></span>Funding Items and Funding Item Performance Measures Reporting

### <span id="page-3-1"></span>Reporting Requirements

Agencies are required to report on funding items and funding item performance measures **on or before August 15**. **Hitting this statutory deadline is crucial because this information will be reported to EAC by agency of who fully submitted the required funding item reporting on or before August 15.** There are three components agencies are required to report:

- Month and year of implementation (or the month and year in which the agency anticipates fully implementing the program or project)
- Actual amount spent on the funding item
- Outcome data for FY 23 for the performance measure

### <span id="page-3-2"></span>Funding Items on Which You Will Need to Report

Agencies need to report on the following funding items. A comprehensive list of funding items and funding item performance measures on which you need to report is in this [Google](https://docs.google.com/spreadsheets/d/1sU9U8kmfDf8GLEzxpCxQFqTml1lZZ8p-VqSxGrWoPKs/edit?usp=sharing) sheet.

- Funding items where the performance measure has a target for FY 23 (includes funding items from the 2021, 2022, and 2023 general sessions).
- 2022 General Session funding items where the performance measure has no fiscal year identified for the target
- 2023 General Session funding items under \$500,000 that received supplemental (FY 23) funding
- Prior-year funding items identified for an additional year of reporting (in the 'Repeat Reporting' tab of the [Google](https://docs.google.com/spreadsheets/d/1sU9U8kmfDf8GLEzxpCxQFqTml1lZZ8p-VqSxGrWoPKs/edit?usp=sharing) sheet). **These prior-year funding items will NOT be reported in Performance Prep. The required information should be recorded in a Google sheet or Excel file and emailed to Jill [Curry](mailto:jcurry@utah.gov) , Brenda [Hernandez](mailto:bhernandez@utah.gov) , and [Kimberly](mailto:kmadsen@le.utah.gov) Madsen** (you can make a copy of the 'Repeat Reporting' tab and use columns P-R) .

#### <span id="page-4-0"></span>Performance measures with an FY 23 target

You should be able to filter for funding items where the performance measure has a target for FY 23 by filtering Report Year to '2023' and the Reporting Requirement to 'Includes Performance Measure.'

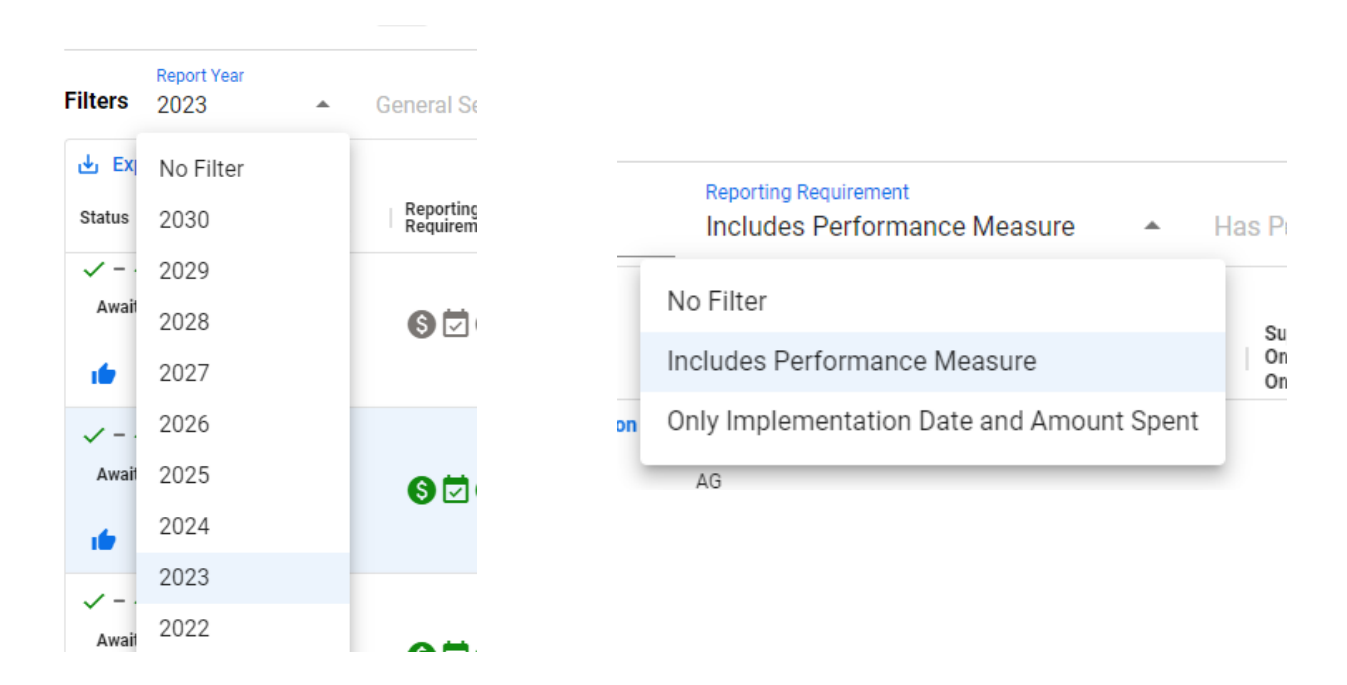

<span id="page-4-1"></span>2022 General Session funding items where the performance measure has no fiscal year identified for the target

The easiest way to identify 2022 General Session funding items on which you need to report where the performance measure has no fiscal year identified for the target is to filter the [Google](https://docs.google.com/spreadsheets/d/1sU9U8kmfDf8GLEzxpCxQFqTml1lZZ8p-VqSxGrWoPKs/edit?usp=sharing) [sheet](https://docs.google.com/spreadsheets/d/1sU9U8kmfDf8GLEzxpCxQFqTml1lZZ8p-VqSxGrWoPKs/edit?usp=sharing) for 'No Target' for Target Fiscal Year (Column O).

#### <span id="page-4-2"></span>2023 General Session funding items that received supplemental (FY 23) funding

You are required to report on the 2023 General Session funding items that received supplemental (FY 23) funding. The easiest way to identify these items is to filter the [Google](https://docs.google.com/spreadsheets/d/1sU9U8kmfDf8GLEzxpCxQFqTml1lZZ8p-VqSxGrWoPKs/edit?usp=sharing) [sheet](https://docs.google.com/spreadsheets/d/1sU9U8kmfDf8GLEzxpCxQFqTml1lZZ8p-VqSxGrWoPKs/edit?usp=sharing) for 2023 GS for the General Session (column A). Only two of these funding items have performance measures for which you will need to report FY 23 performance data. For the remaining supplemental funding items from this past session, you only need to report on the month and year of implementation and actual amount spent.

#### <span id="page-5-0"></span>Prior-year funding items identified for an additional year of reporting

These items are items that have been reported previously and have been flagged for an additional year of reporting. You can find them in the 'Repeat Reporting' tab of the [Google](https://docs.google.com/spreadsheets/d/1sU9U8kmfDf8GLEzxpCxQFqTml1lZZ8p-VqSxGrWoPKs/edit?usp=sharing) sheet. These items are the ONLY items that will NOT be reported in Performance Prep. **That information should be recorded in a Google sheet or Excel file and emailed to Jill [Curry](mailto:jcurry@utah.gov) , Brenda [Hernandez](mailto:bhernandez@utah.gov) , and [Kimberly](mailto:kmadsen@le.utah.gov) Madsen** (you can make a copy of the 'Repeat Reporting' tab and use columns P-R). **Do not overwrite the information you previously reported for these funding items in Performance Prep**.

#### <span id="page-5-1"></span>Locate Specific Funding Items

The easiest way to locate a specific funding item in Performance Prep is to type in at least part of the name of the funding item (in the filter at the top of the funding items table). In the [Google](https://docs.google.com/spreadsheets/d/1sU9U8kmfDf8GLEzxpCxQFqTml1lZZ8p-VqSxGrWoPKs/edit?usp=sharing) [sheet,](https://docs.google.com/spreadsheets/d/1sU9U8kmfDf8GLEzxpCxQFqTml1lZZ8p-VqSxGrWoPKs/edit?usp=sharing) you can find the name of the funding item in column D.

**Funding Item Name Contains** 

### <span id="page-5-2"></span>How to Report on Funding Items

After you locate the funding item on which you need to report, click on the name of the funding item (which will be blue) e.g. Early Intervention - Optional Extended-day Kindergarten below.

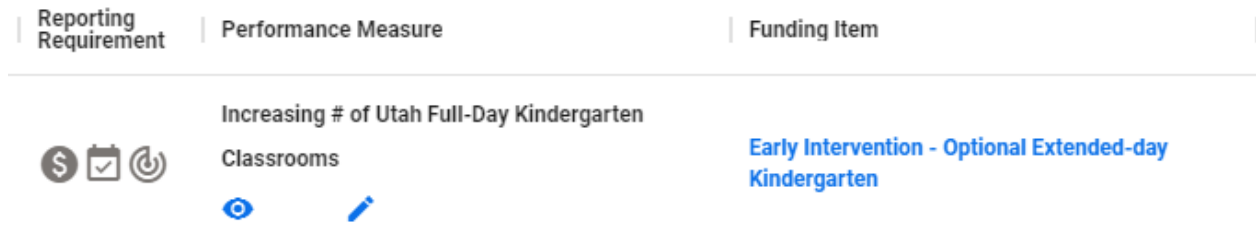

Once you select the name of the funding item, a sidebar form will open on the right side of your screen where you can input your data. Here you can enter the implementation date, amount spent, and the performance measure data. Along with entering those data, you may edit the description of the funding item and add contextual information in the annotation box.

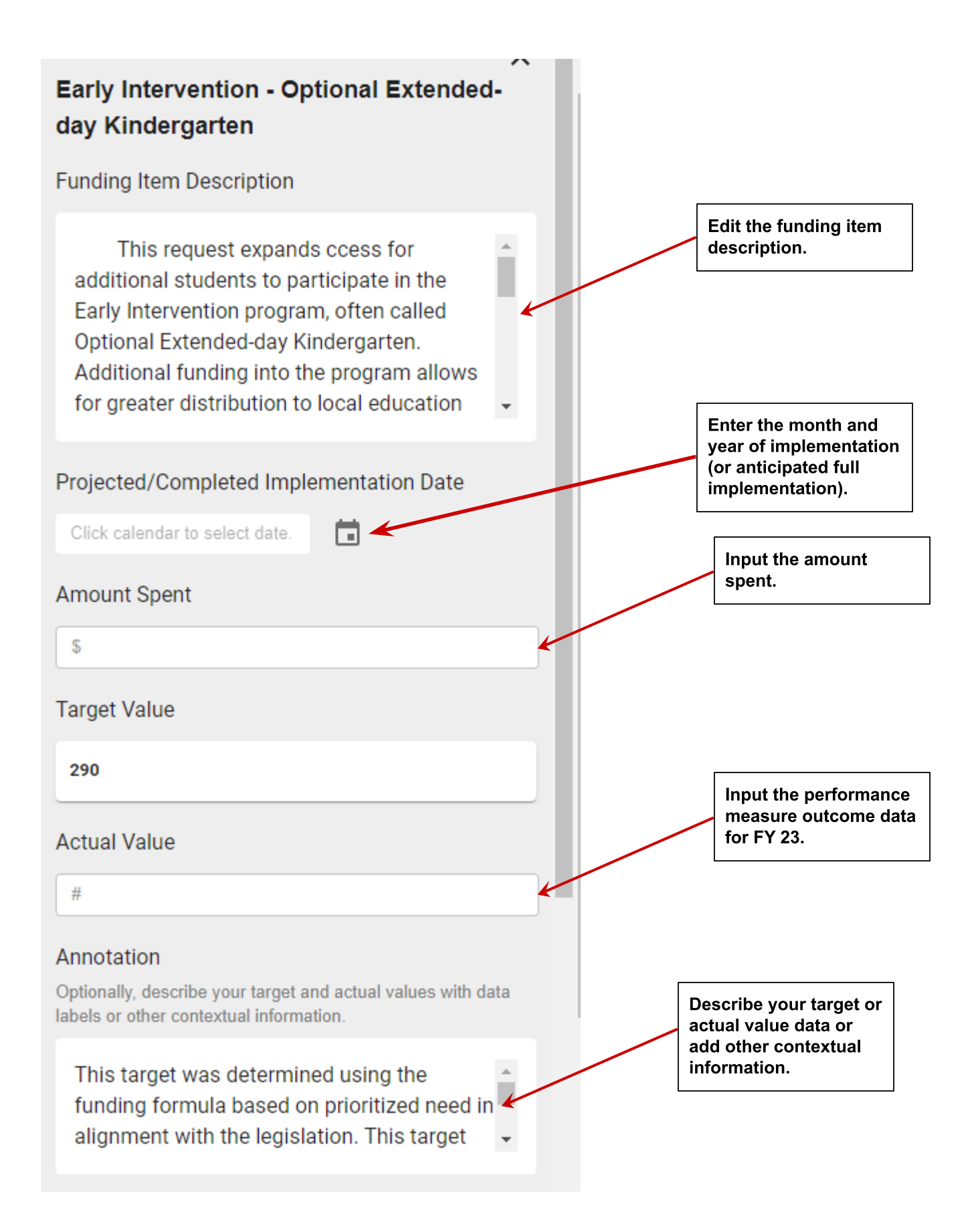

You will know you have fulfilled all of the reporting requirements when the icons under Reporting Requirement turn green.

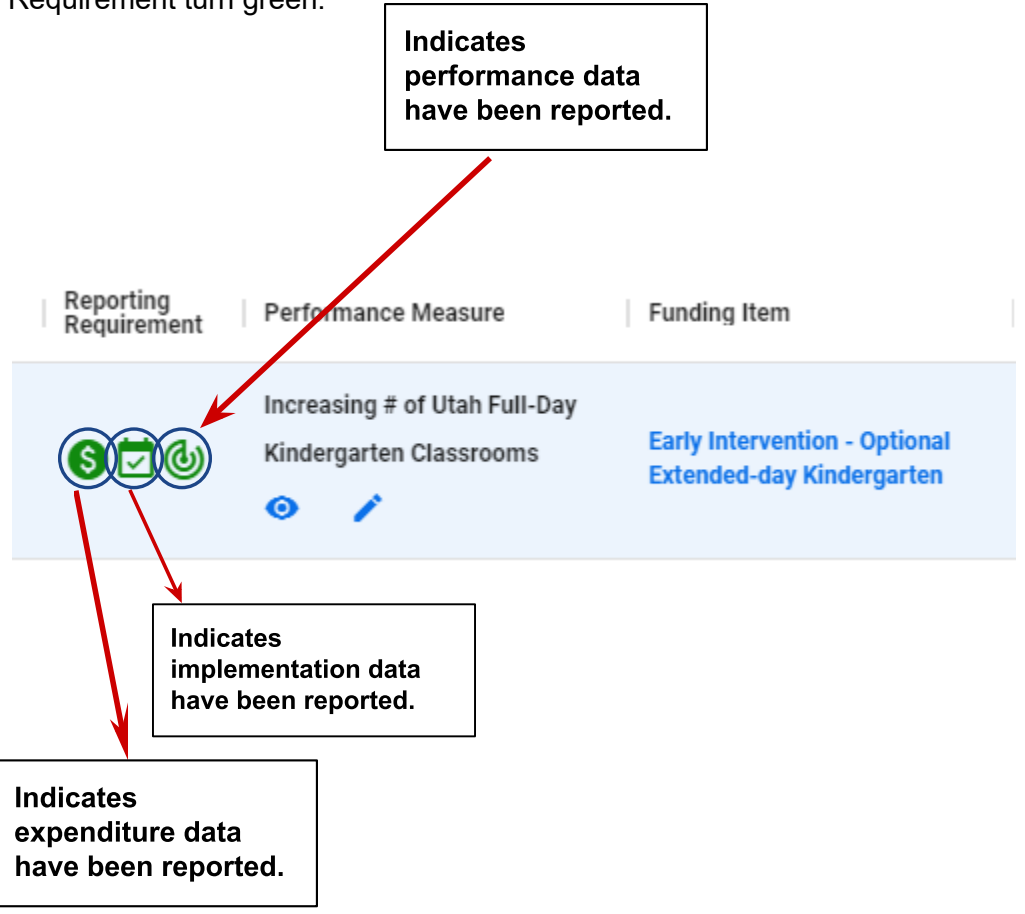

### <span id="page-7-0"></span>Review Funding Item Reporting (Analysts)

Analysts can review the data that have been entered by agencies by clicking on the name of the funding item which will open the sidebar form. After reviewing the information, analysts may enter comments in the public comment text box and LFA analysts may enter a recommendation in the recommendation text box.

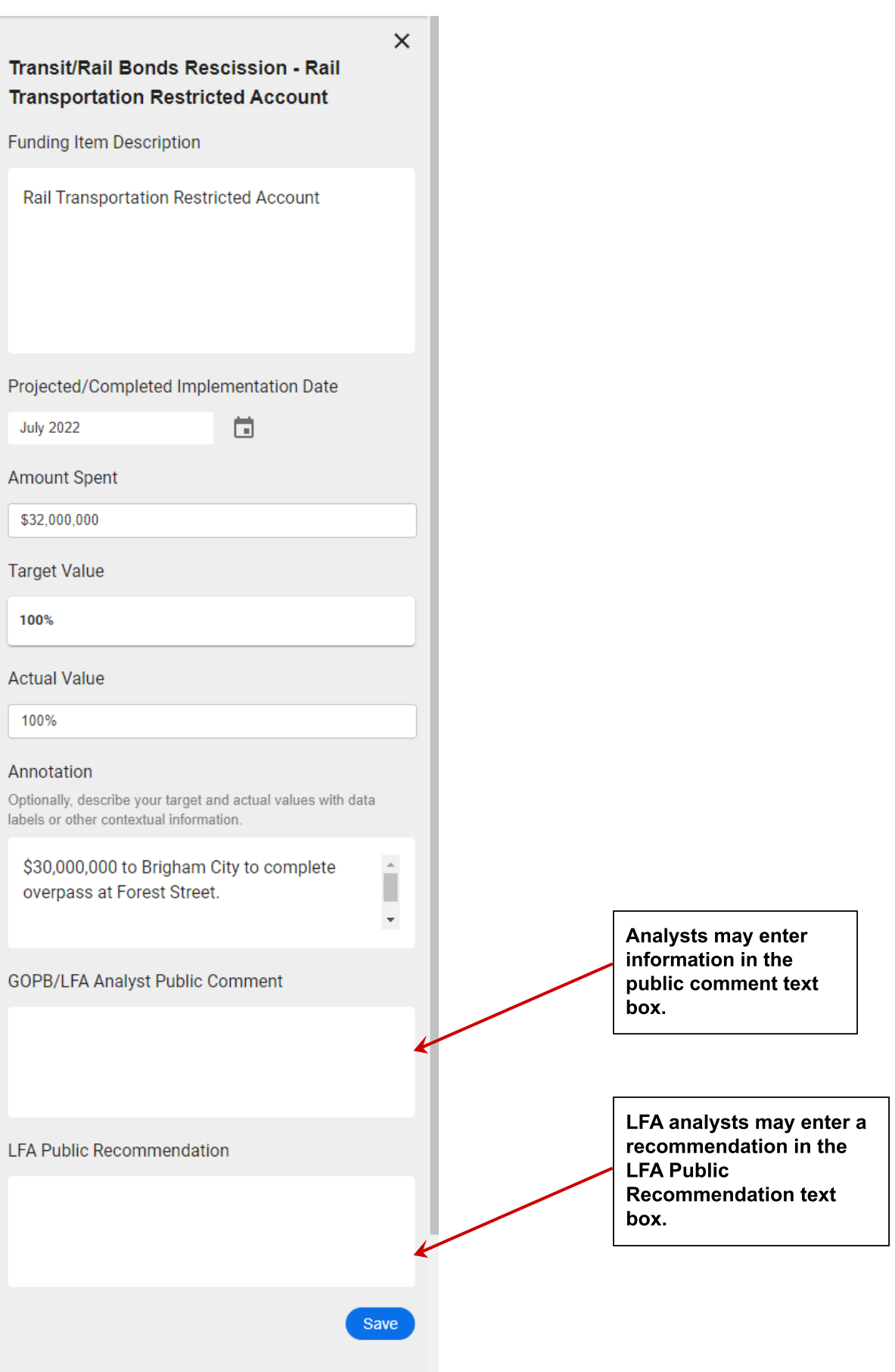

### <span id="page-9-0"></span>Can't Find Where to Enter My Performance Measure Data (Actual Value)

In some cases, a performance measure was approved with no target or without a target for FY 23. In those cases, the sidebar form will not have a place for agencies to enter performance measure data. To enable data entry, agencies will first need to locate the performance measure. The easiest way to do so is to use the 'Name contains' filter to search by measure name on the Manage Performance Measures page.

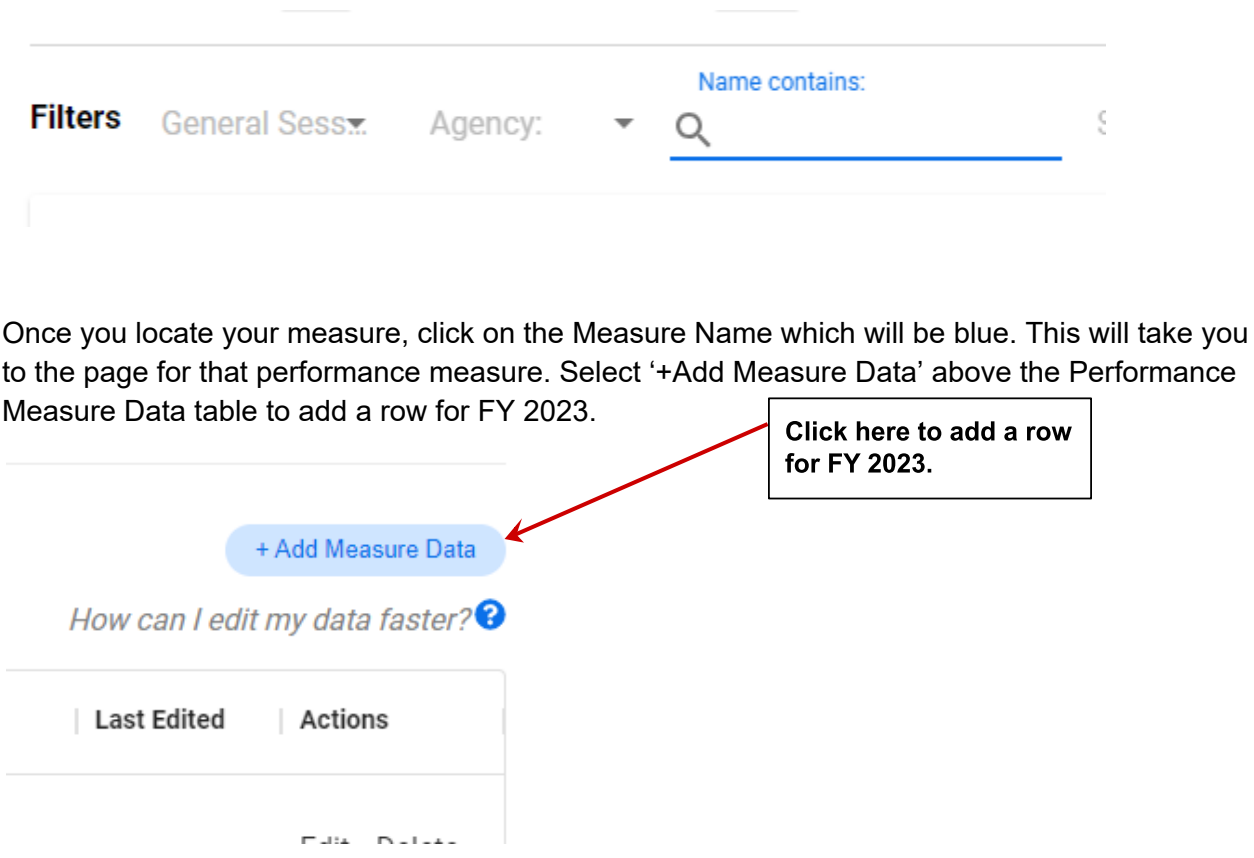

This selection will take you to the form where you will select FY 2023 and then enter a value for the target. If you know the actual value, you may enter that here as well. If not, you can enter it in the sidebar form when you subsequently click on the name of the funding item.

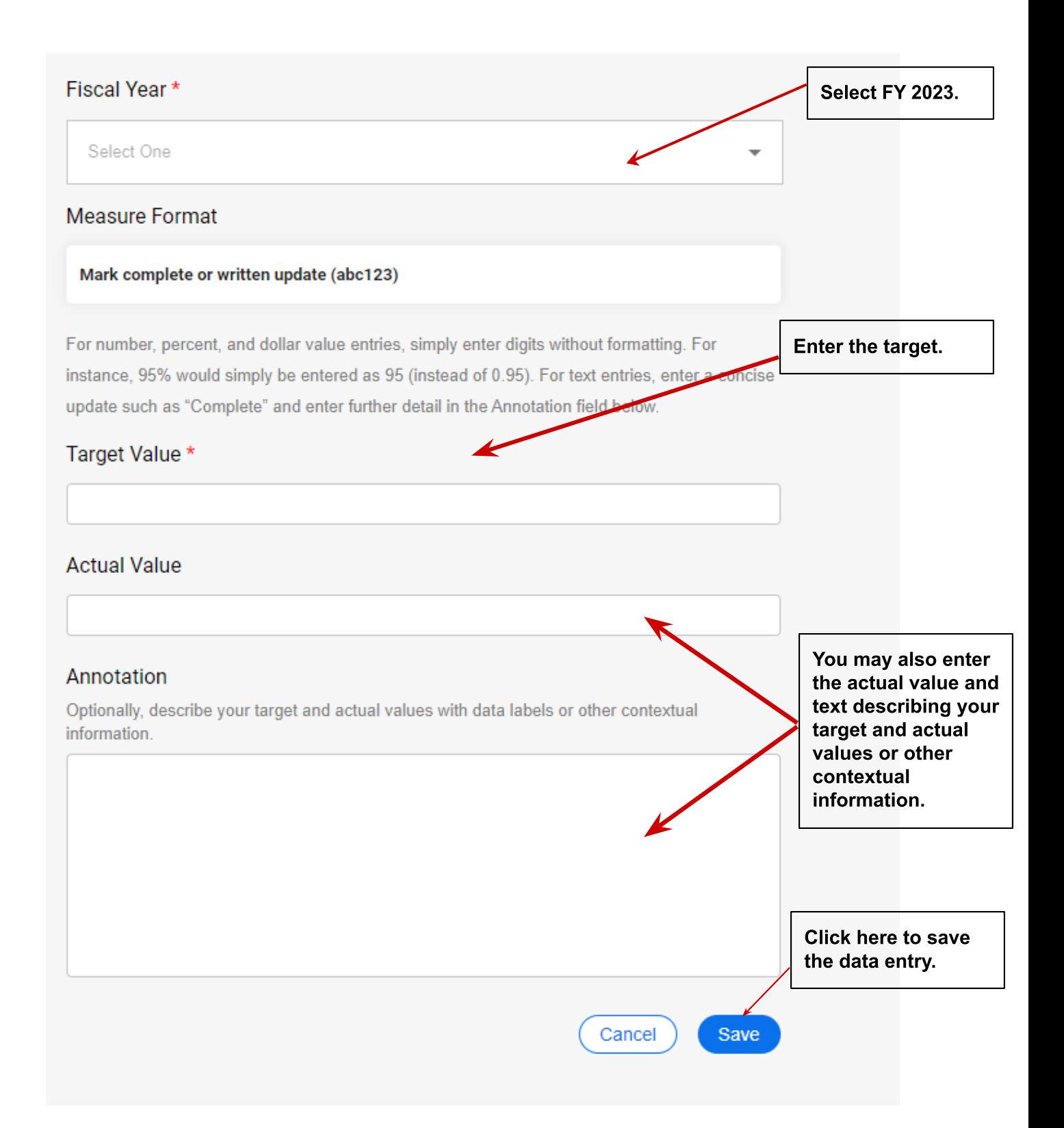

## <span id="page-11-0"></span>Line Item Performance Measures Reporting

### <span id="page-11-1"></span>Reporting Requirements

Agencies are required to report on line item performance measures **on or before August 15**. There are two items on which agencies are required to report:

- A final status report of performance measures in FY 2023 appropriations bills. This information will be reported in Performance Prep.
- Any recommended changes for the next fiscal year to the agency's previously adopted performance measures or targets. This information will be given to your LFA and GOPB analysts.

### <span id="page-11-2"></span>Line Item Measures on Which You Will Need to Report

Agencies need to report on line item performance measures from FY 2023 appropriations bills. If you are unsure about which measures you have to report for FY 2023, you can reference the performance measures tables in LFA's 2022 [Budget](https://le.utah.gov/interim/2022/pdf/00002327.pdf) of the State of Utah.

To view Line Item Measures, navigate to the Manage Performance Measures page. This page can be found under All Measures from the dropdown navigation menu. On the Manage Performance Measures page, you can filter for the relevant line item performance measures by selecting '2022' for the General Session and 'Line Item Measure' for Measure Type.

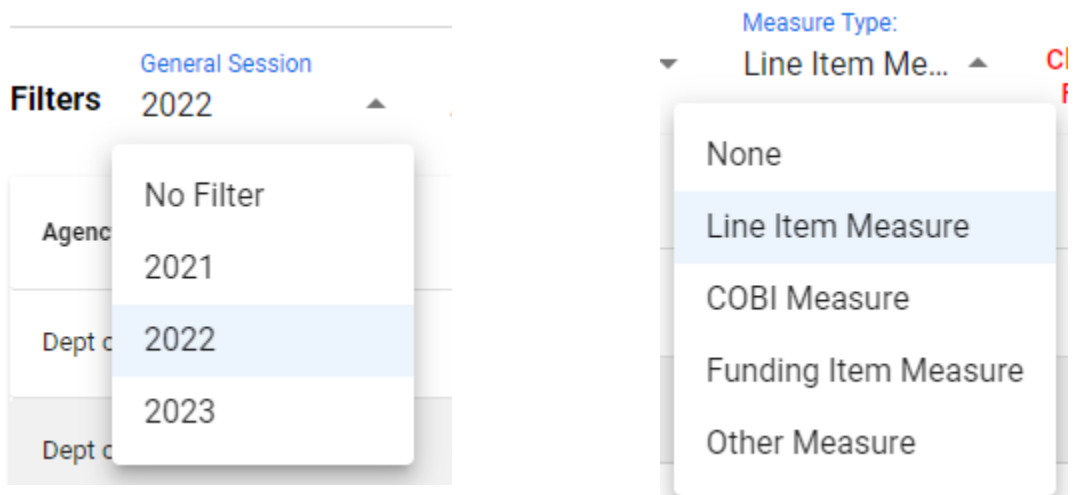

### <span id="page-12-0"></span>How to Report on Line Item Measures

Once you locate the desired measure, select the name of the measure (in blue) which will take you to the page for that performance measure. You may enter performance measure data in two ways. First, you may use in-line editing to enter the data directly into the Performance Measure Data table.

To edit data within a cell, double click on it, enter your data, and then hit Enter, Tab, or click your mouse off of the edited cell. You may add or edit data in all of the cells except for the Last Edited column.

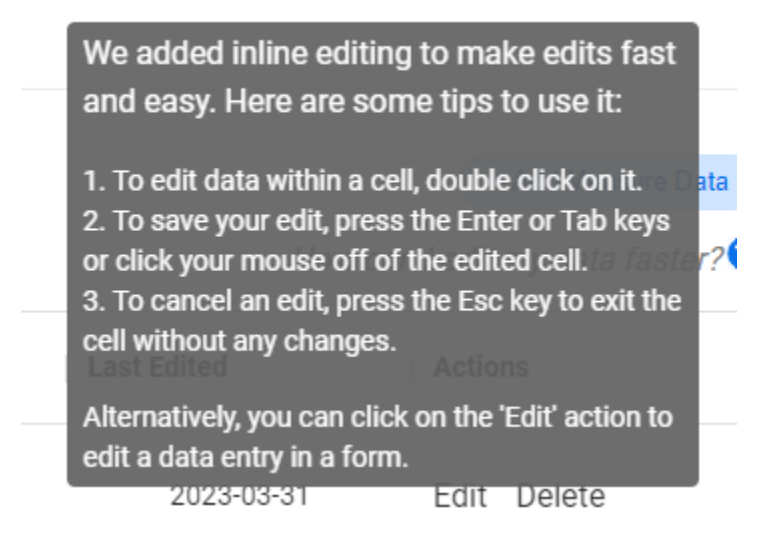

Alternatively, you can click on 'Edit' in the Actions column to edit data in an existing row or select '+Add Measure Data' to add a new row of data to the table. Both actions will open the data entry form.

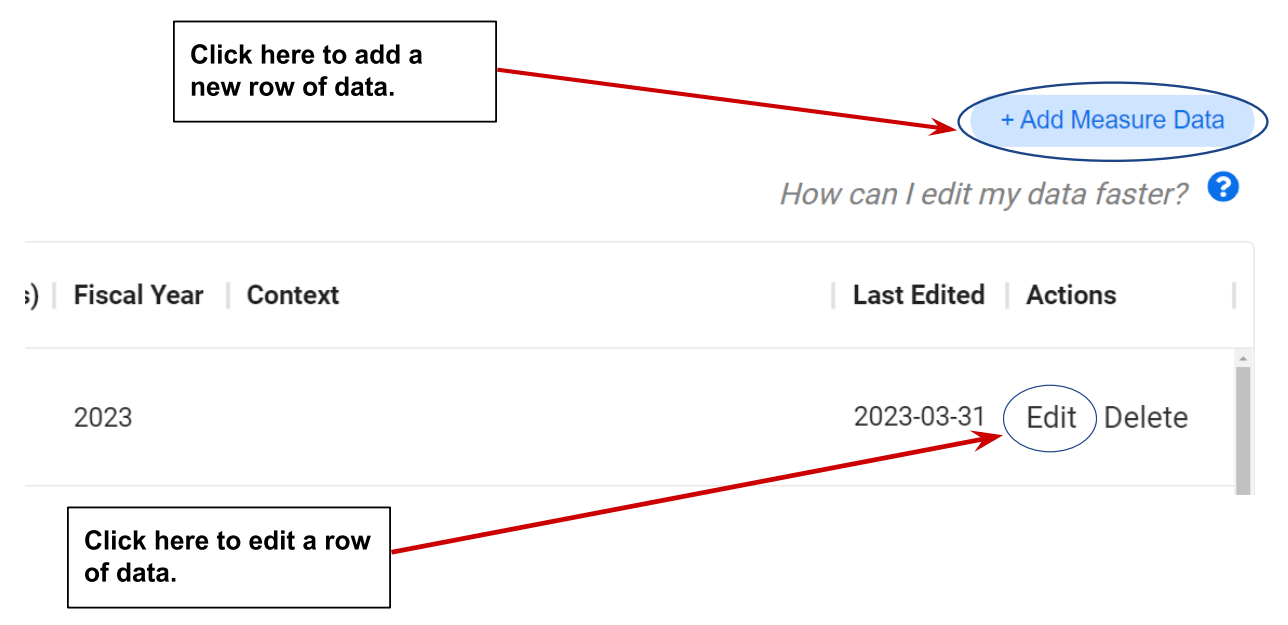

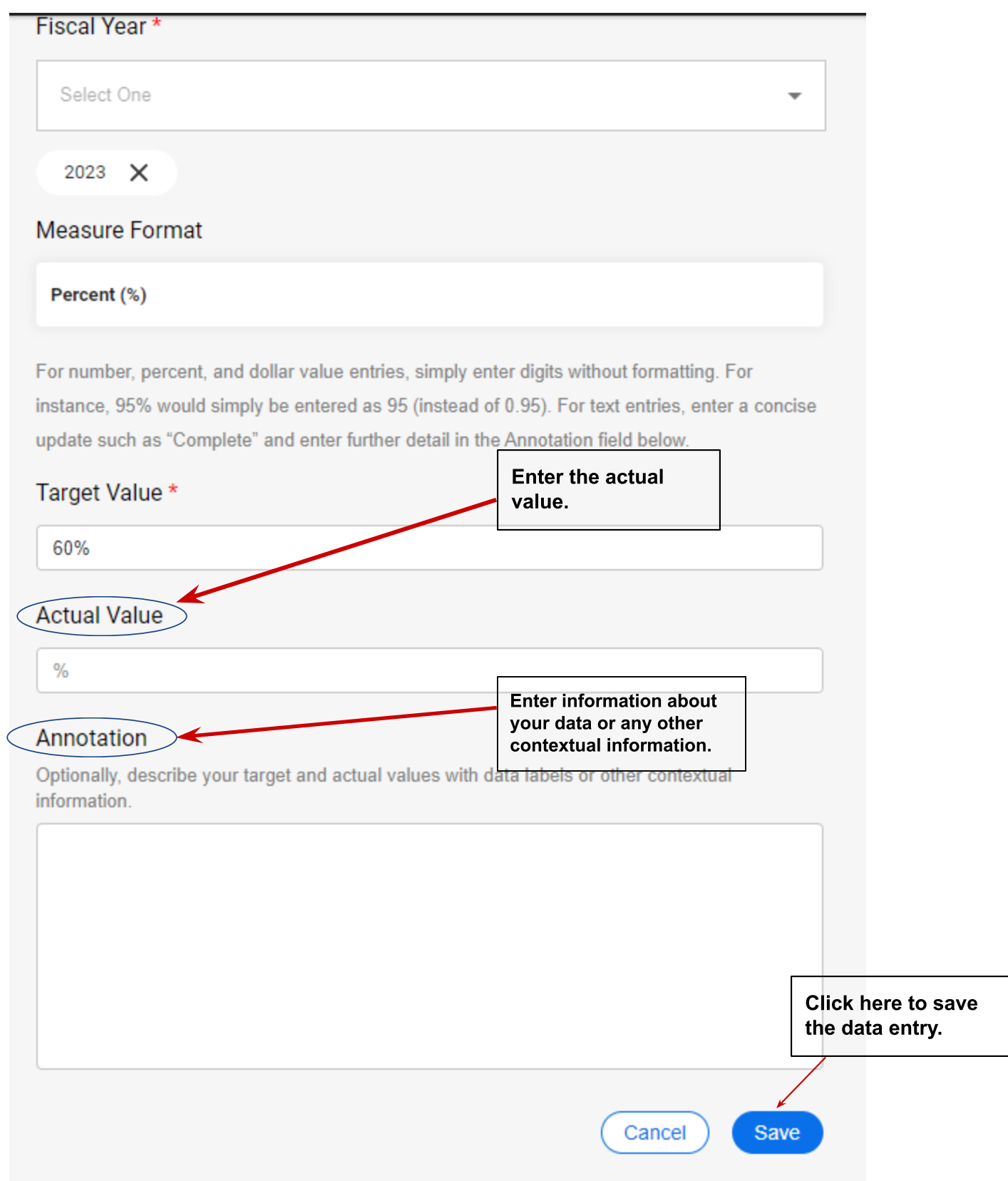

# <span id="page-14-0"></span>View Funding Items Requiring a Performance **Measure**

With the passage of S.B. 296, Performance Reporting and Efficiency Process [Amendments](https://le.utah.gov/~2023/bills/static/SB0296.html) (D. Ipson, 2023 General Session), executive department agencies are required to propose performance measures and targets for funding items that increase state funding by \$500,000 or more from state funds. To view the list of funding items where a performance measure is required, use the 'Reporting Requirement' filter and select 'Includes Performance Measure.'

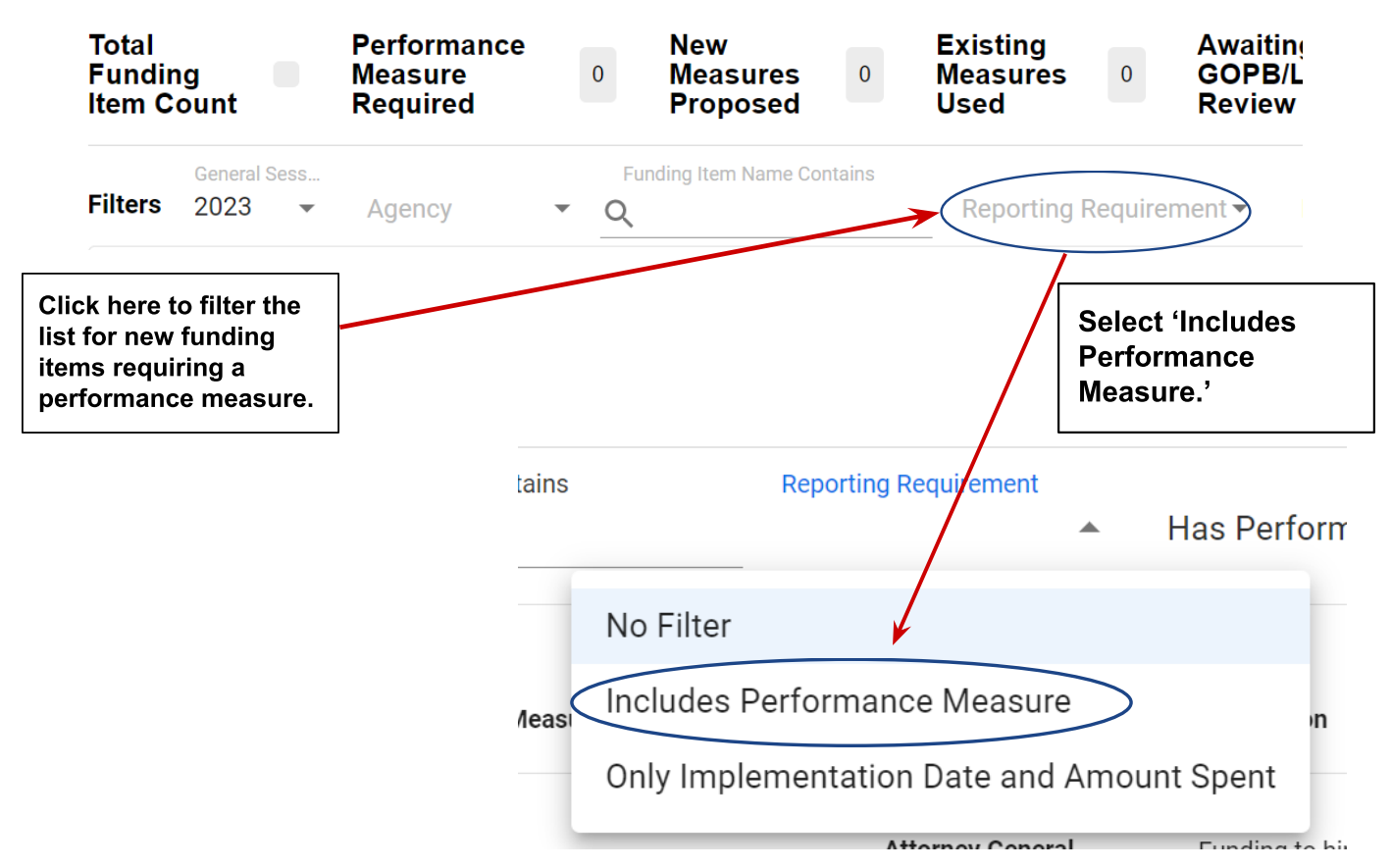

Be sure the 2023 General Session filter is selected. If it is not, above the table, choose the first filter dropdown from the left and select 2023. The page will remember your filter settings, so this will remain each time you return to the page until you change it.

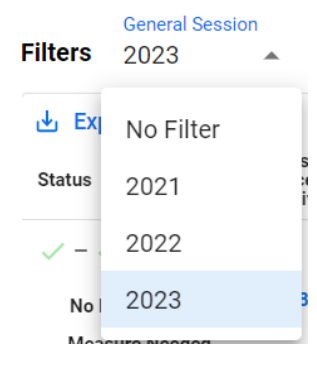

When a performance measure is required, you will see a target-like icon under the Reporting Requirement column.

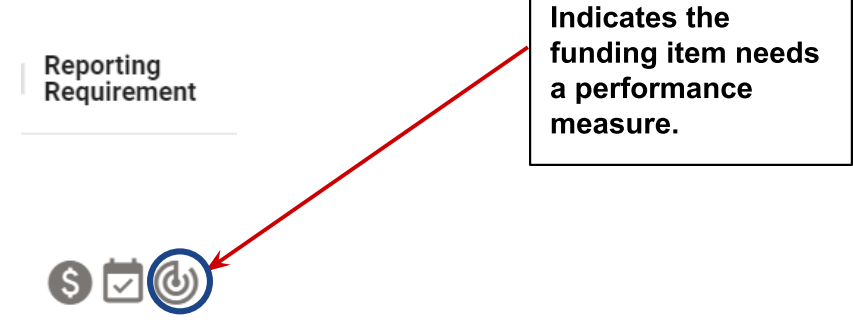

## <span id="page-15-0"></span>Export List of Funding Items

If you would like to export a list of funding items, select 'Export' at the top left of the table and select 'Download as CSV' to create a CSV file of your funding items. The funding items included in the file will reflect any filters you have selected to filter the table.

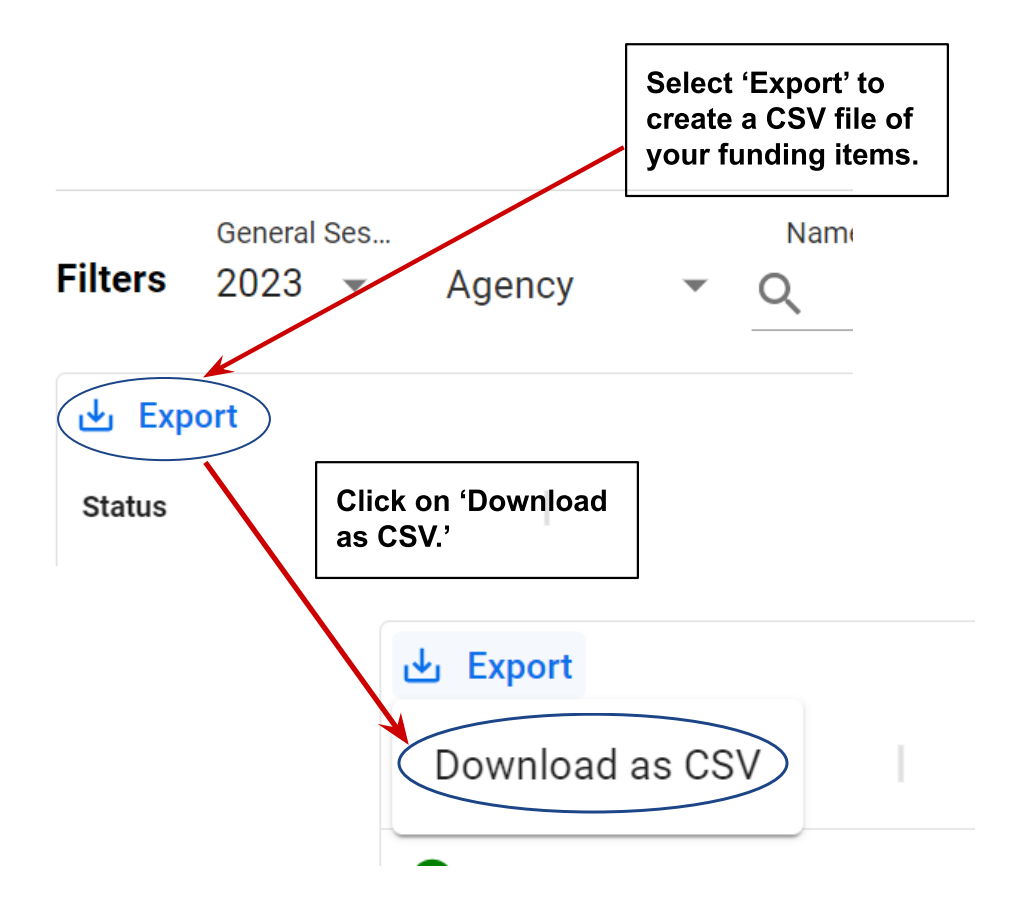

# <span id="page-16-0"></span>Propose Performance Measures for New Funding Items

A series of icons in the Status column depict the process for funding items that require performance measures:

- 1. Set the performance measure
- 2. Set the performance target
- 3. Review and/or consultation
- 4. Obtain an approval from both the GOPB and LFA analyst

Beneath those icons, the status is summarized, and relevant action buttons are made available. Items can be filtered by status with the rightmost filter dropdown:

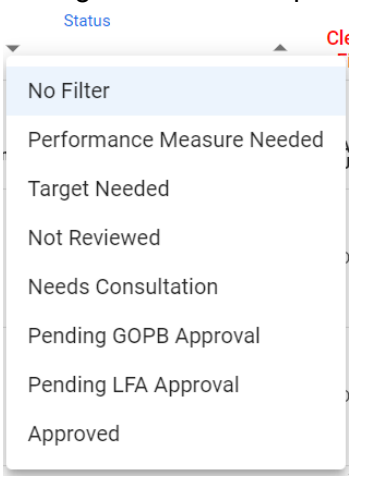

To propose a performance measure for a new funding item that requires a performance measure, select the blue pencil icon in the Performance Measure column. When you hover over it, it will say 'Set/Edit Performance Measure.'

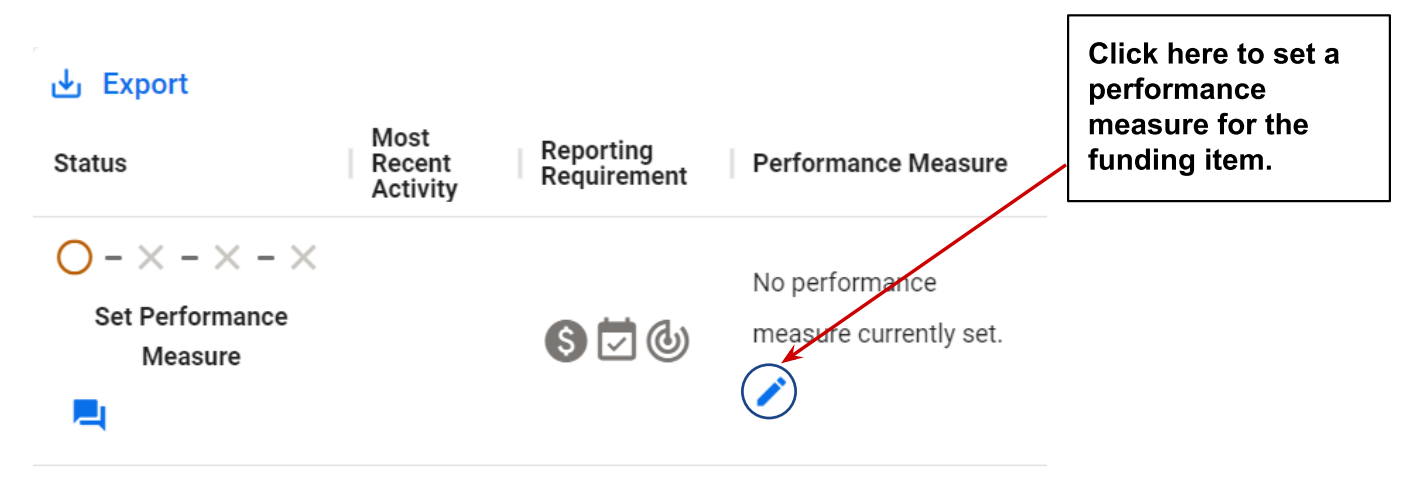

This selection will take you to the Set Performance Measure screen. Toward the top of the screen, you will see the funding item name, description, and line item.

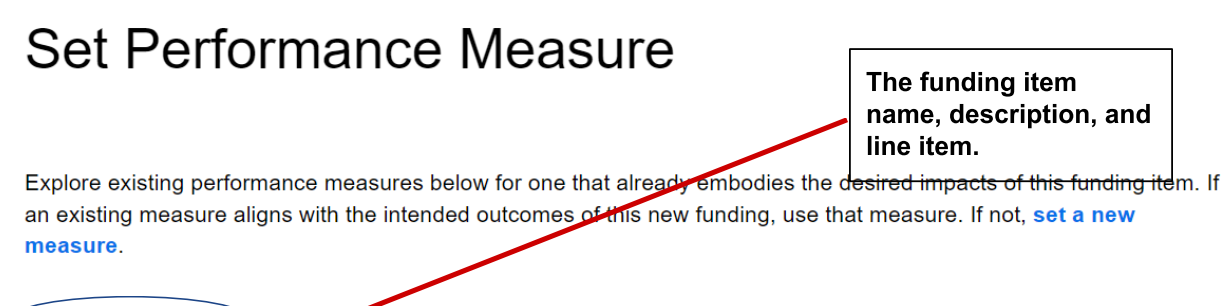

**Funding Item Name: Public Salety Officer Scholarship Program** 

Funding Item Description: This bill enacts a public safety officer scholarship program for high school students entering into a law enforcement career. Enactment of this legislation likely will not materially impact state revenue. Enactment of this bill would appropriate \$5,000,000 one-time from the Income Tax Fund beginning in FY 2024 to the Utah Board of Higher Education (UBHE) to create the Karen Mayne Public Safe... Show More

Funding Item Line Item: QAFA RGT Student Assistance

### <span id="page-18-0"></span>Select an Existing Performance Measure

You have two options for proposing a performance measure for the funding item. One is to explore your existing performance measures for a measure that already embodies the desired impacts of the funding item. If an existing measure aligns with the intended outcomes of the new funding item, use that measure. You can view your existing performance measures in the table on the Set Performance Measure screen. You can filter by performance measure name, description, and line item.

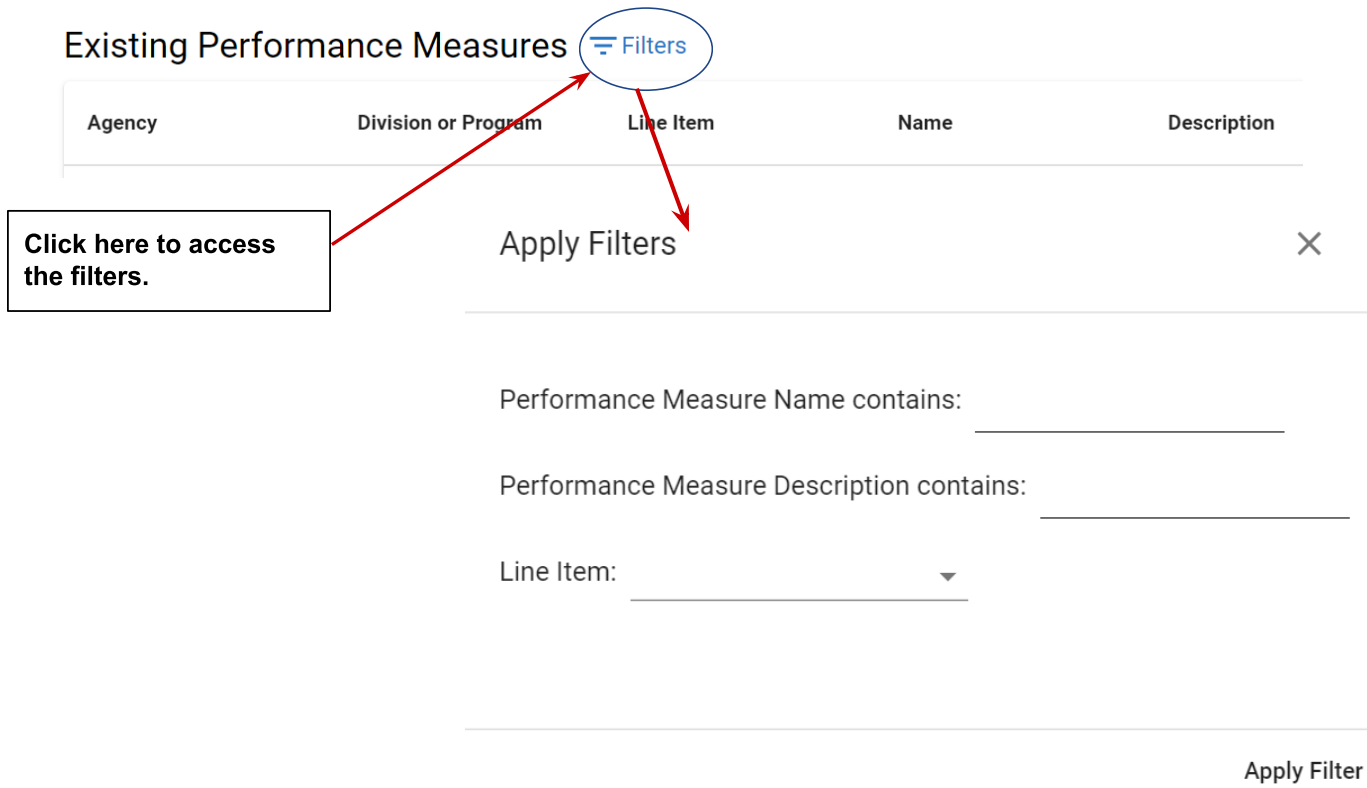

If you find an existing performance measure that may work, but you would like to see more detail click on 'View Summary' for more information about that performance measure. To use the performance measure, select 'Use this measure.'

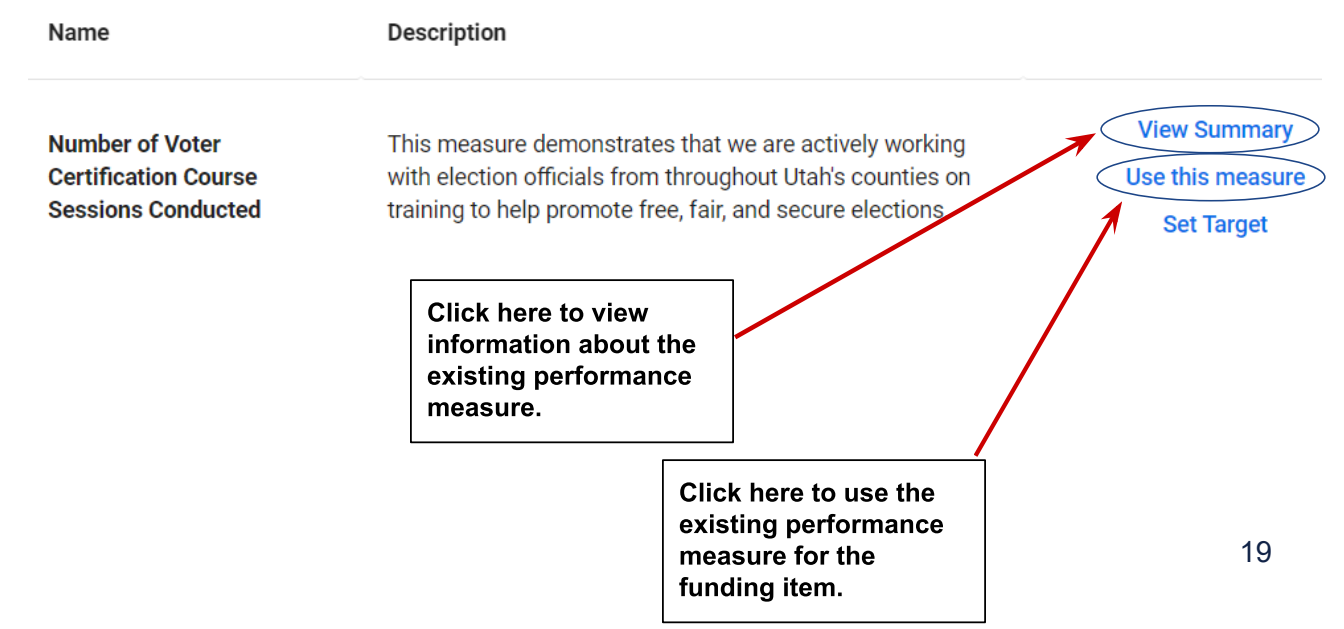

Once you have selected 'Use this measure,' you will see the system state that the funding item and the existing performance measure are now 'Currently matched.' If you want to unlink the funding item from the existing performance measure, select 'Don't use this measure.'

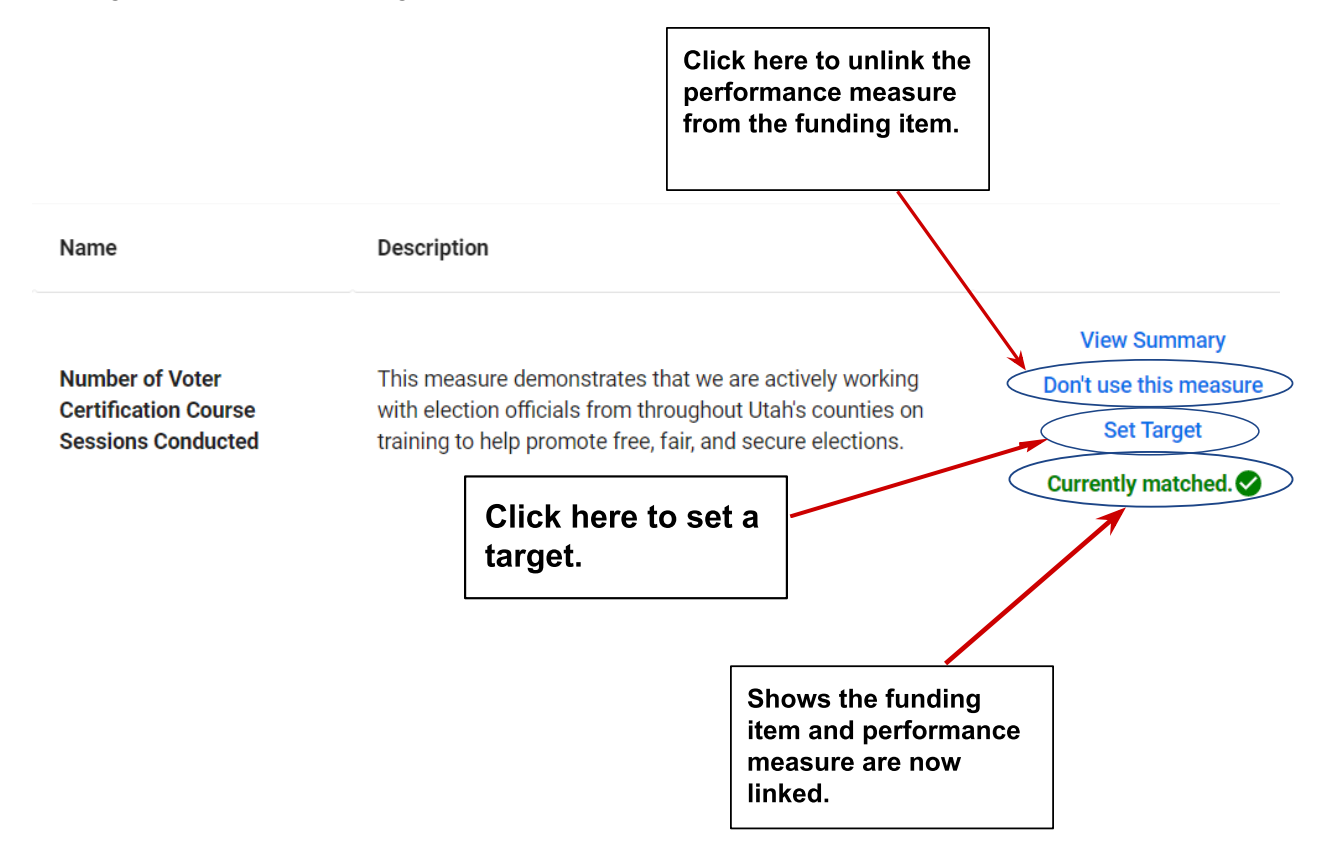

### <span id="page-19-0"></span>Set a New Target for an Existing Performance Measure

When selecting an existing performance measure for a funding item, be sure you also set an upcoming target for the measure. Statute requires you to have a performance measure AND a target for each applicable funding item. In general, if the funding for the funding item is supplemental funding for FY 23, you will need a target for FY 23. If the funding item is funded with ongoing and/or one-time funding for FY 24, your performance measure will need a target for FY 24. There are exceptions such as when there is agreement among GOPB, LFA, and the agency that a performance measure will be reported in a future fiscal year.

After selecting 'Use this measure' to match a funding item to an existing performance measure, select 'Set Target' to input a target (in the above screenshot) which will take you to the Add Measure Data page.

On the Add Measure Data page you can enter the new target value. You are also required to enter the fiscal year (select the fiscal year that is tied to the anticipated target).

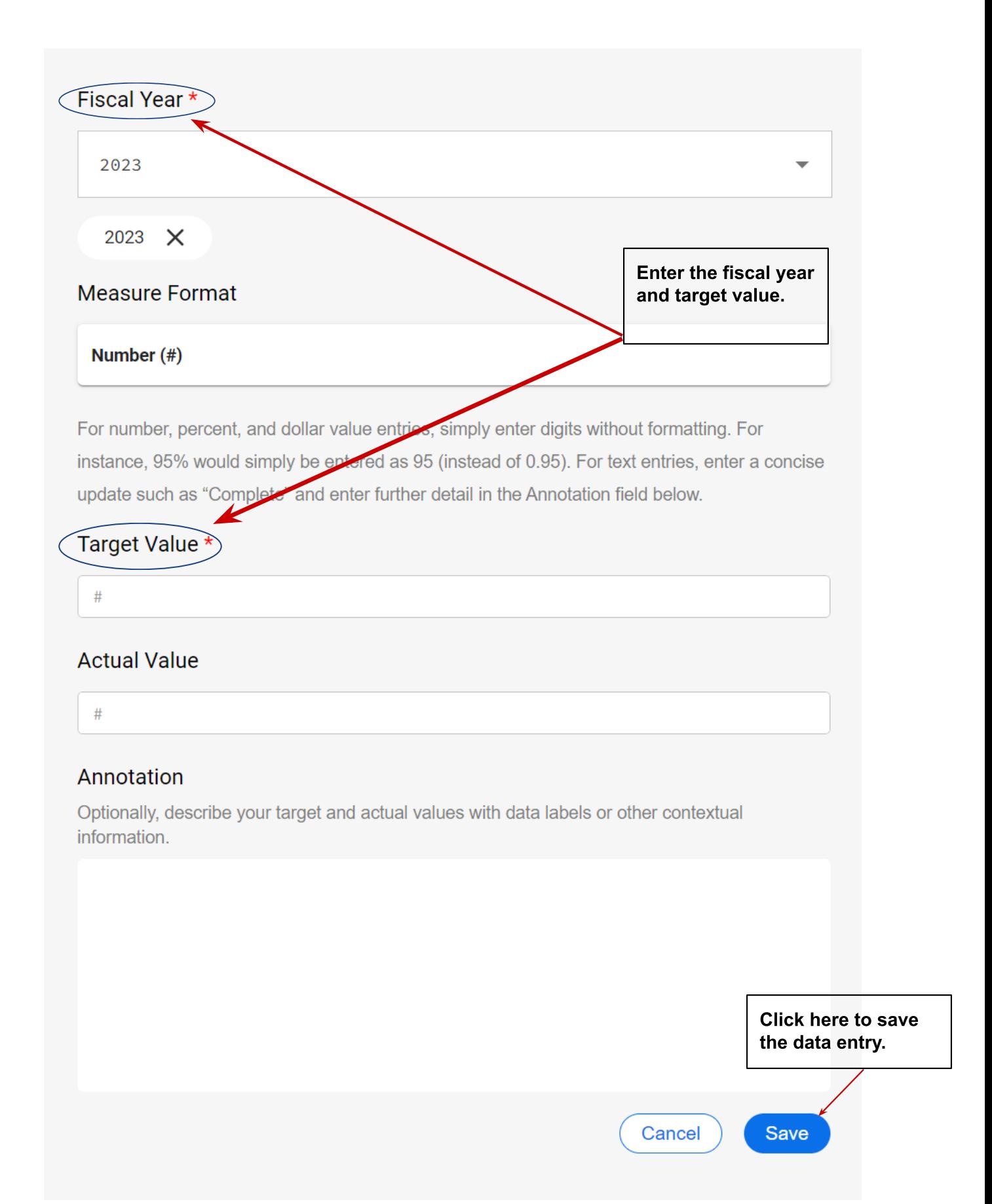

After you click save, a pop up window will appear to let you know that the entry has been saved.

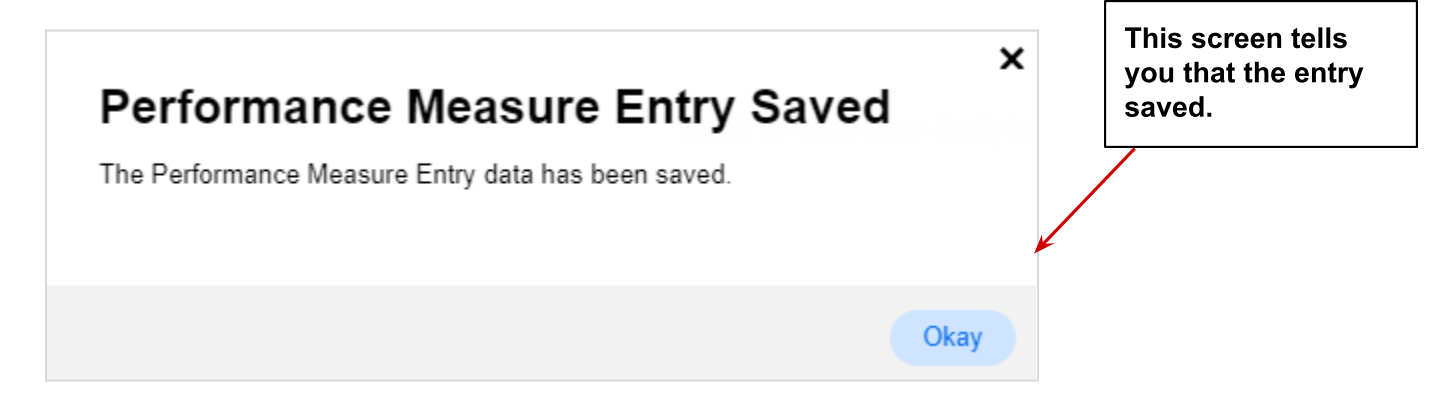

Alternatively, if the existing performance measure does not have a target for FY 23 or later, when you return to the Funding Item Performance screen, you will see an orange circle and language stating Set Performance Target. In order for your analysts to approve the performance measure for the funding item, you need to set a target for the performance measure. You may follow the instructions above for setting a new target for an existing performance measure or a quicker path to setting a new target is to select the target/arrow icon in the Performance Measure column which will take you to the Add Measure Data page where you can set the target for the performance measure (detailed above).

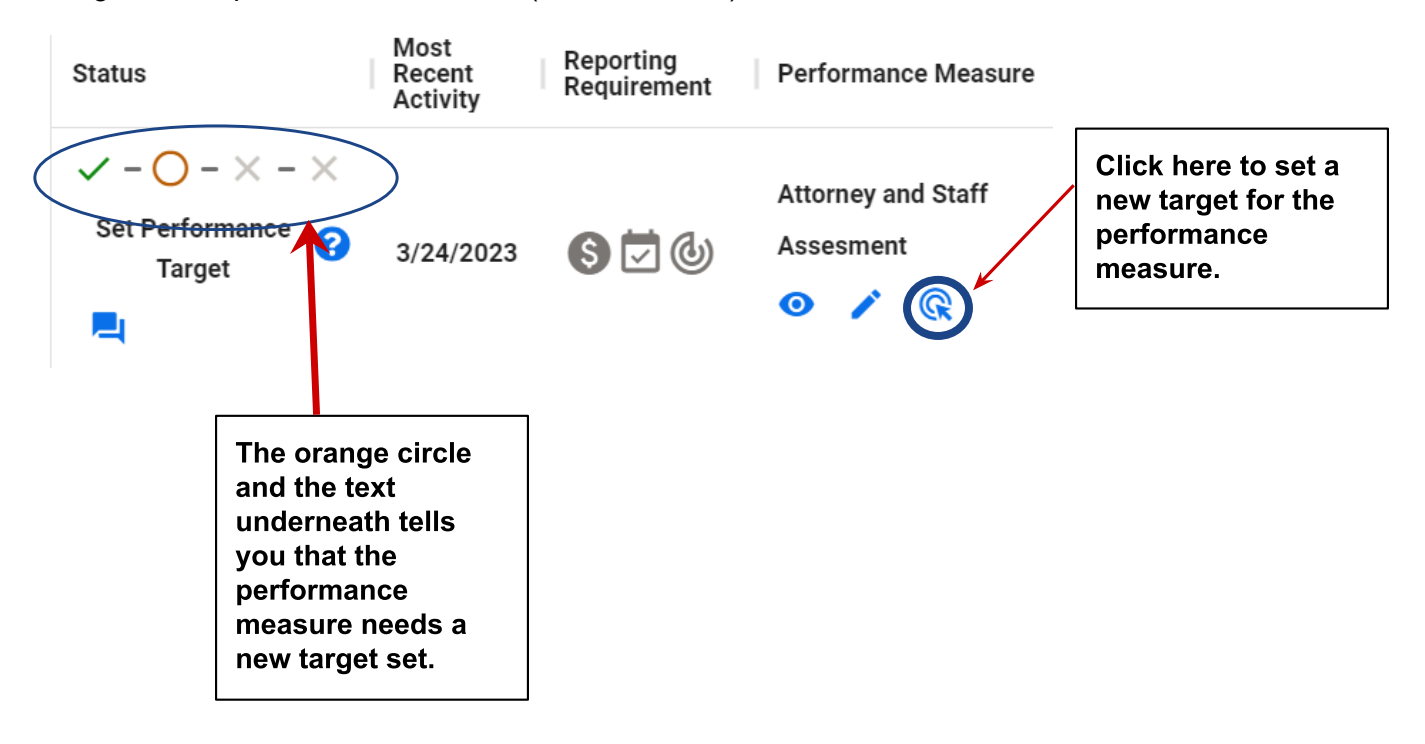

### <span id="page-22-0"></span>Set a New Performance Measure

If an existing performance measure does not fit the funding item, you can propose a new measure for the funding item by selecting 'Set a New Performance Measure' toward the top right side of the Set Performance Measure screen.

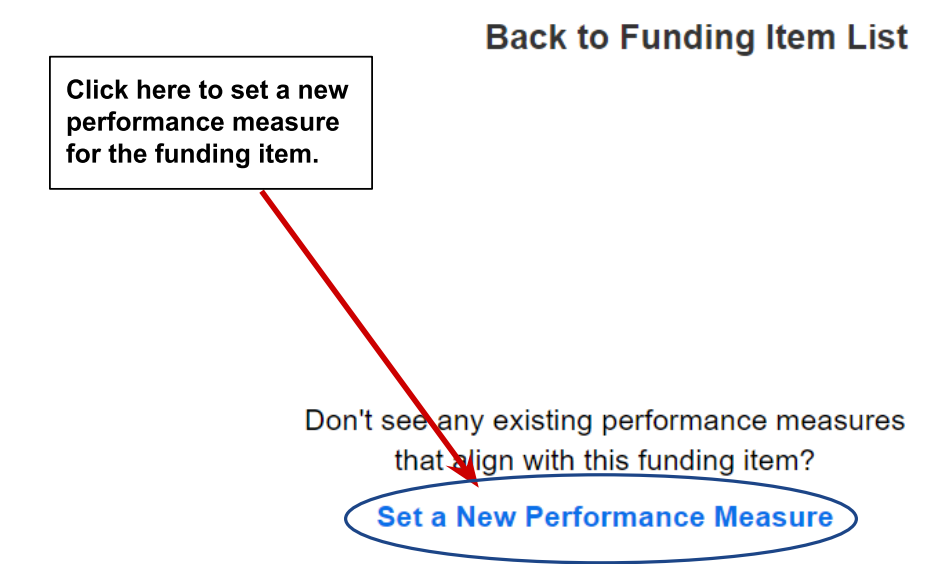

This selection will take you to the Set a New Performance Measure form where you will fill out the information for the new performance measure. It may be helpful to use this [template](https://docs.google.com/spreadsheets/d/1INc8-De1EOP9LwYOJTtTj2xUMZ1TCDlmLLnL9NQ52fs/copy) to gather information in advance of completing the form (make a copy of the template). The form **does not** save your responses until you submit them. Fields marked with asterisks are required.

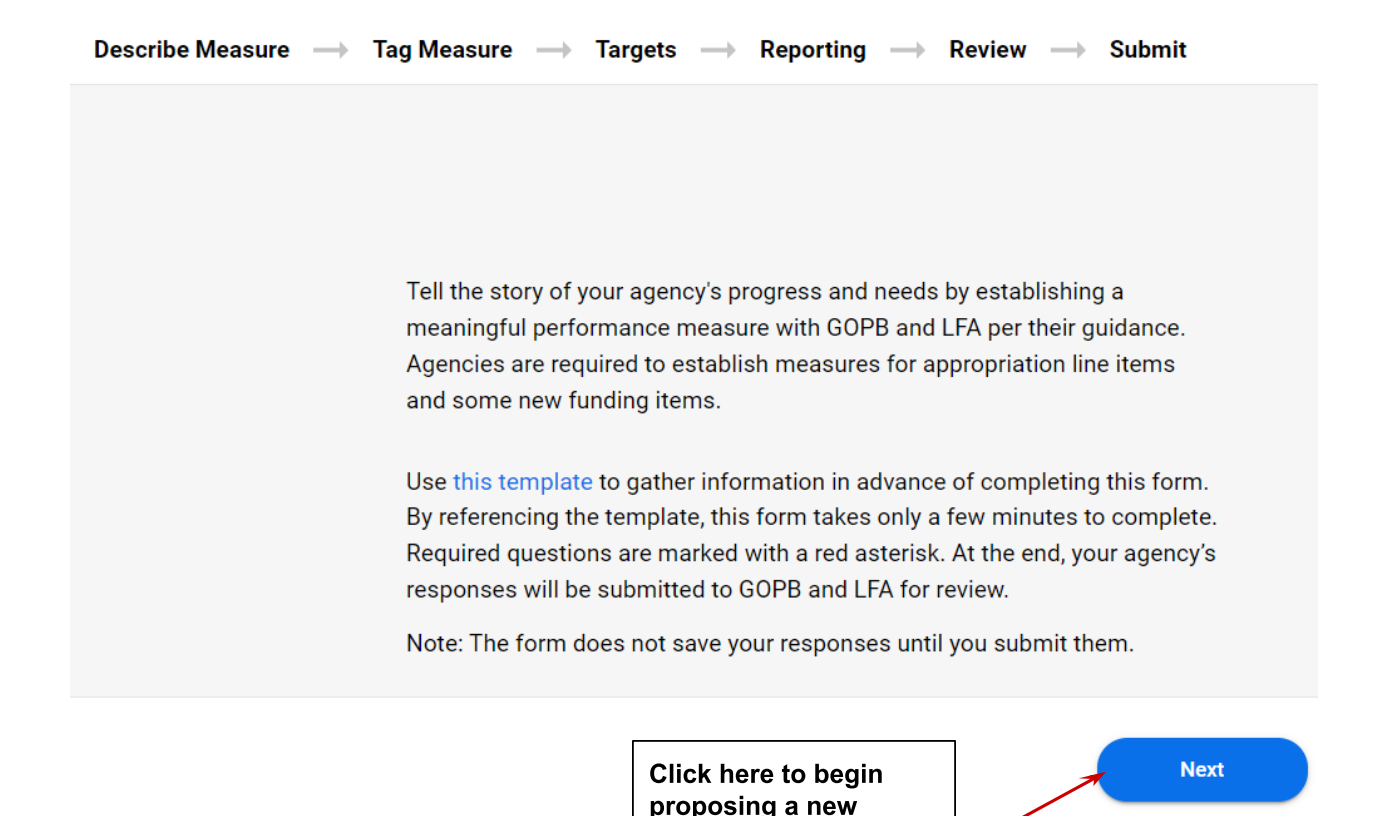

After selecting an existing performance measure or proposing a new performance measure for the funding item, when you view the funding item on the Funding Item Performance page, you will see an initial green checkmark in the Status column. If the measure has a target for FY 23 or later, you will see a second green checkmark in the Status column and text stating that the measure and target are awaiting GOPB/LFA review.

measure.

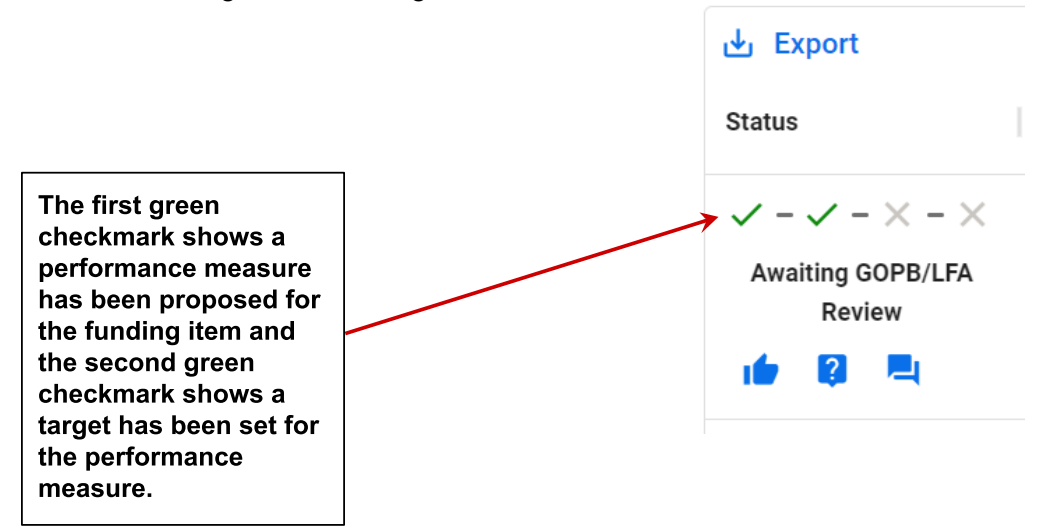

# <span id="page-24-0"></span>Review Proposed Performance Measures for New Funding Items (Analysts)

**GOPB and LFA analysts both** need to review and approve a performance measure for it to become active. Analysts can utilize the filters to locate the performance measures they need to review. In general, you will want to filter for funding items for your agencies and for measures awaiting GOPB/LFA Review or that are pending your approval.

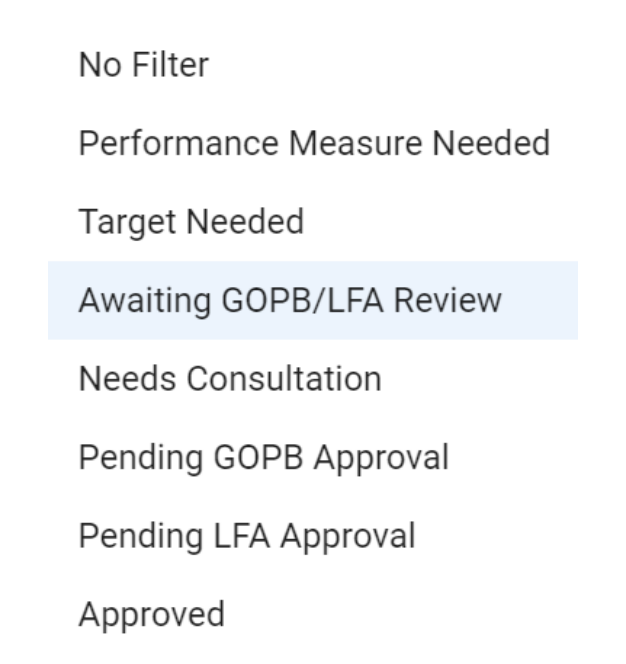

Select the blue eye icon to view the proposed performance measure for the funding item.

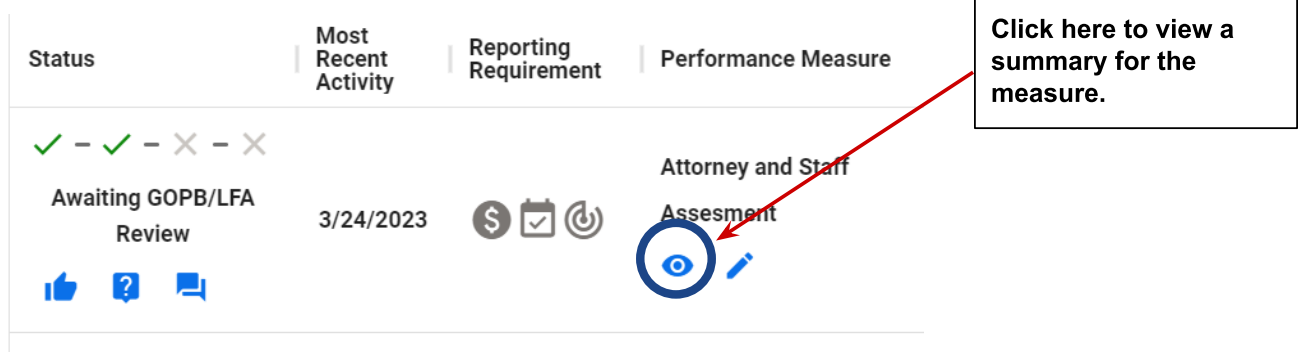

If you approve of the proposed performance measure for the funding item, select the blue thumbs up icon to mark it as approved. If you think the proposed performance measure needs additional work before approving, select the blue question mark icon to mark that the proposed performance measure and/or target needs consultation.

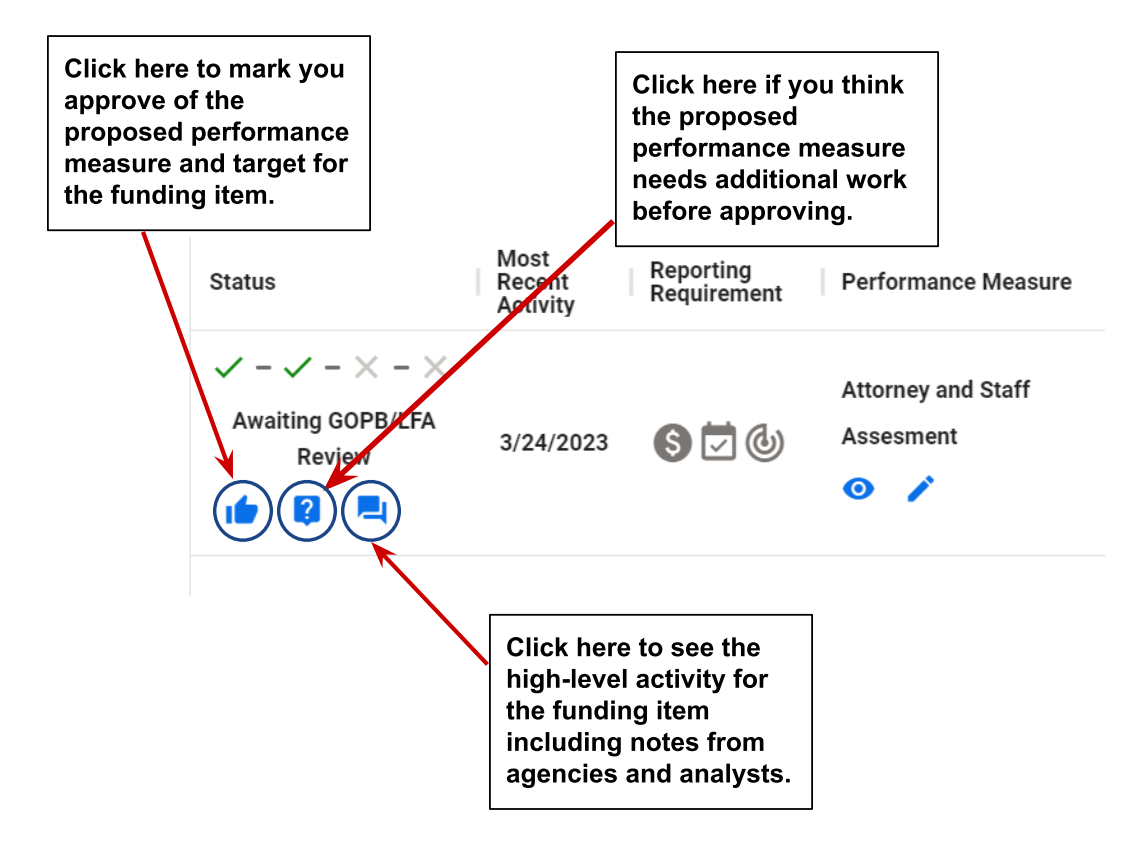

### <span id="page-25-0"></span>Activity Feed

Analysts and agencies may communicate through the Activity Feed by selecting the blue comment box icon (in the above screenshot). When you select this button, it provides a log of actions taken for the funding item. There is also an option for agencies and analysts to add comments to the activity log.

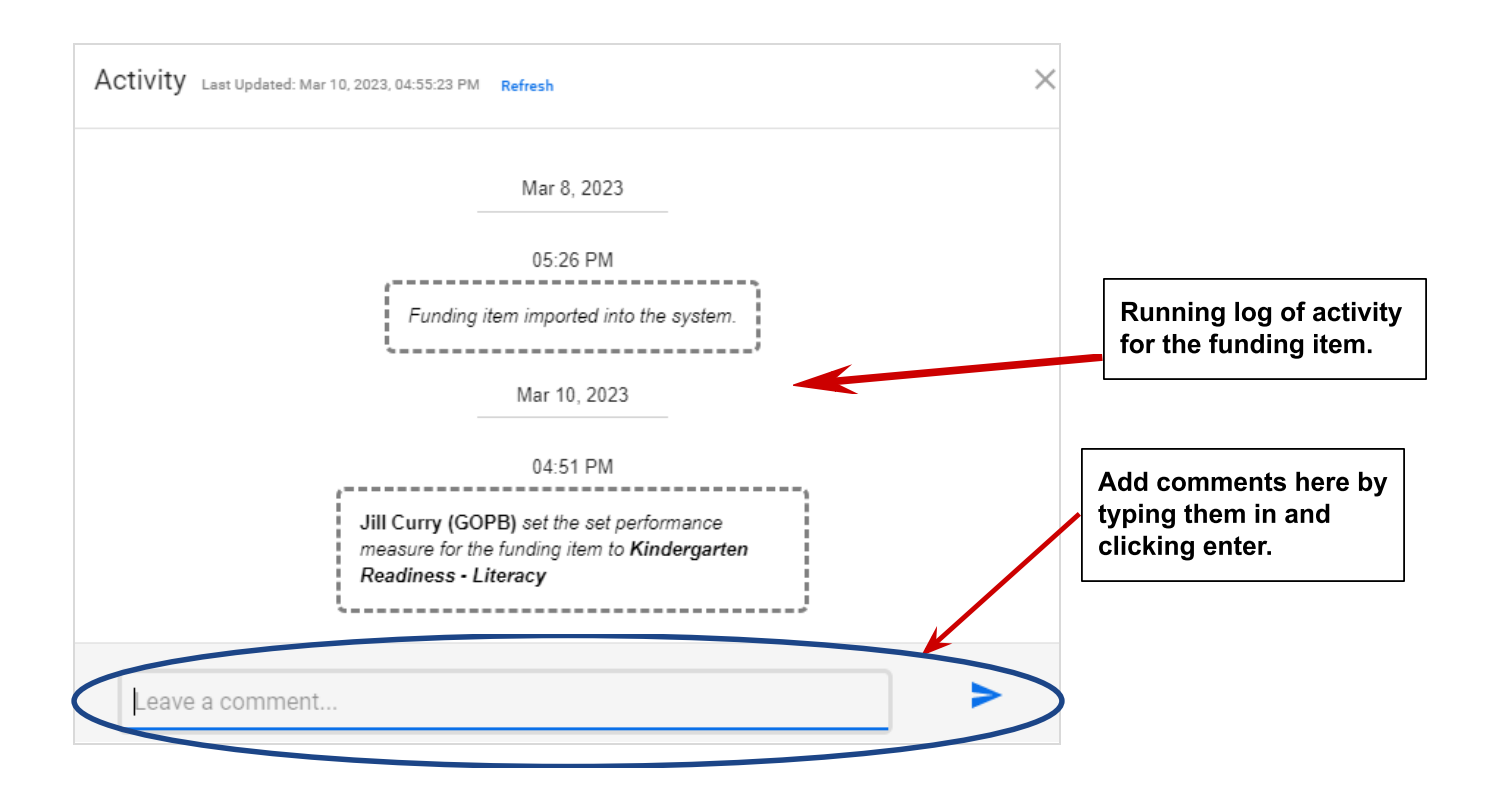

Once both analysts have approved the measure, it will show in the Status column that the measure has been approved. For newly proposed measures, once both analysts mark it as approved, the measure will move from pending to active status in Budget Prep.

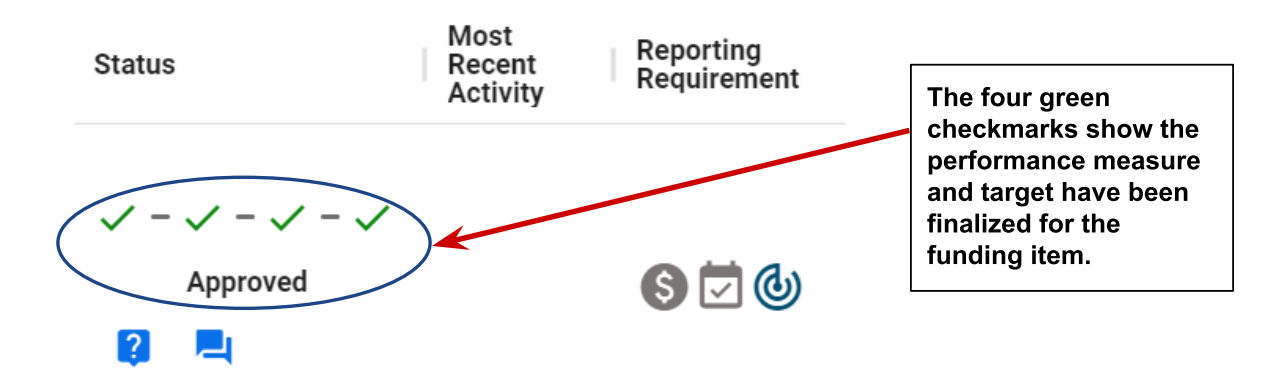